## 2016학년도 소학회 등록 절차 안내 - 학생 매뉴얼

\* 소학회 등록 절차

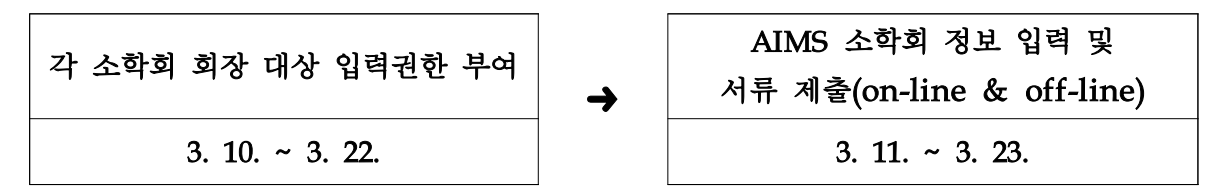

## 학생입력은 2016학년도 소학회 회장만 입력이 가능합니다.

소학회 정보 입력에 앞서 '입력 권한'을 부여받고자 하는 소학회의 회장은 아래 웹페이지 주소 입력 후 관리자 등록을 해주시기 바랍니다.

- \* 관련 주소 : http://goo.gl/forms/NvrX1E6U4E
- \* 입력권한은 관리자 등록 후 다음 날 오전 10시 자동 부여됨
- 단, 금요일 18시 이후 ~ 토요일 관리자 등록 건은 월요일 오전 10시에 권한이 부여 되는 점 유의하시기 바랍니다.
- 가. 학생 신청
	- 1) AIMS2에 '소학회 등록 web' open
	- 2) 포탈 로그인 -> 학사 -> 학생 -> 소학회신청/소학회상세정보신청 작성
	- 3) 세부 작성요령
	- ➀ '소학회 신청' 화면에서
		- 소학회명/지도교수/소학회소속대학/학부/설립목적을 입력합니다.
		- '저장' 버튼 반드시 클릭!
		- \* 신청년도는 2016학년도 1학기입니다.
	- ➁ '소학회 상세정보 신청' 화면에서
		- '기수정보' tab 선택 -> 기수현황/자체평가 입력 -> '저장' 버튼 클릭!
			- \* '자체평가'란에는 해당 소학회에 대한 평가를 자유양식으로 입력합니다.
		- '회원정보' tab 선택 -> '추가' 버튼 반드시 클릭하고 시작!
		- \* 소학회의 모든 회원을 입력합니다. (학번을 입력하고 저장하면 이름은 자동 생성됨)
		- \* 가입일자는 반드시 입력합니다.

## \* 회장, 부회장, 총무는 반드시 한명씩만 입력합니다.

- \* 한 학생을 입력할 때마다 '**추가' 버튼 반드시 클릭**합니다.
- \* 작성이 끝나면 '저장' 버튼 반드시 클릭합니다.
- '활동내역' tab 선택 -> '추가' 버튼 반드시 클릭하고 시작!
	- \* 2015학년도의 활동내역에 대하여 개별적으로 입력합니다.
	- \* 활동내역을 증빙할 수 있는 자료를 첨부파일로 입력하고 off line 서류로 제출 합니다. (보고서, 사진 등 자유양식이며 추후 소학회 등급 평가 및 동아리․ 소학회 콘테스트 심사 자료로 활용되므로 반드시 제출합니다.)
- \* 작성이 끝나면 '저장' 버튼 반드시 클릭합니다.
- '수상내역' tab 선택 -> '추가' 버튼 반드시 클릭하고 시작!
- \* 2015학년도의 수상내역에 대하여 개별적으로 입력합니다.
- \* 수상내역을 증빙할 수 있는 자료를 첨부파일로 입력하고 off line 서류로 제출 합니다.
- \* 보고서, 사진 등 자유양식이며 추후 소학회 등급 평가 심사 자료로 활용되므로 반드시 제출합니다.
- \* 작성이 끝나면 '저장' 버튼 반드시 클릭합니다.

주의) 모든 데이터 수정(추가, 삭제)후에는 저장버튼을 반드시 클릭하셔야 반영됩니다.

## 나. 학생 서류 제출

- 1) 첨부파일4 '소학회등록제반양식'을 작성하여 off-line 제출
- 2) 활동내역, 수상내역 증빙자료(자유양식)를 첨부하여 (on-line & off-line)제출
- 3) 제출기한 : 2016년 3월 23일 (수) 18시까지
- 4) 제출장소 : 소학회 소속 단과대학, 학과 교학팀

\* 소학회 등록에는 담당자 '반려' 기능이 있습니다. 학생 작성이 불충분하다고 판단 될 경우 작성한 내용이 '반려' 가 됩니다. 회장은 '반려' 상태를 확인할 수 있으며 '재작성' 을 할 수가 있습니다.

\* 문의사항: 각 대학, 학과 교학팀 및 학생처 학생지원팀